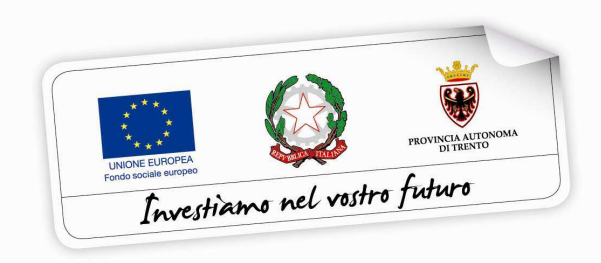

Programma operativo Fondo sociale europeo 2014 – 2020 della Provincia Autonoma di Trento

# **PIANO TRENTINO TRILINGUE**

**GUIDA PER INSEGNANTI ALLA PROCEDURA INFORMATICA PER LA RICHIESTA DI VOUCHER INDIVIDUALI PER LA FREQUENZA DI CORSI FULL IMMERSION DI LINGUA INGLESE E TEDESCA IN PAESI DELL'UNIONE EUROPEA – Annualità 2016** 

*Aprile 2016*

performer **P** 

# **INDICE**

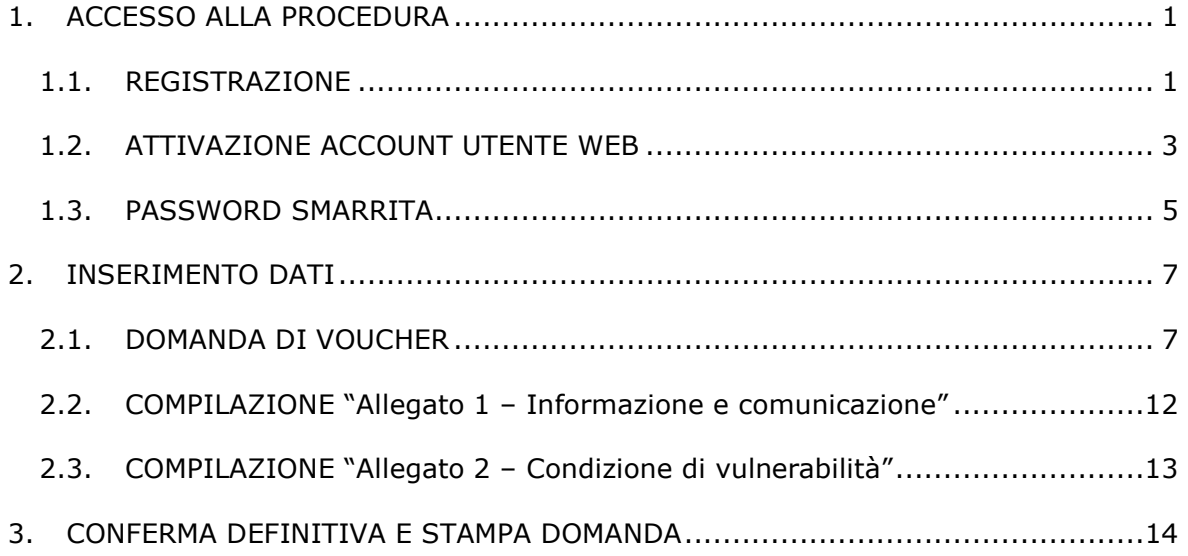

# **1. ACCESSO ALLA PROCEDURA**

Per operare sulla procedura di richiesta di un voucher individuale per la frequenza di corsi full immersion di lingua inglese e tedesca in paesi dell'Unione Europea gli **INSEGNANTI** richiedenti dovranno accedere al sito www.fse.provincia.tn.it alla sezione **Opportunità FSE per le persone > PIANO TRENTINO TRILINGUE** ed effettuare la registrazione.

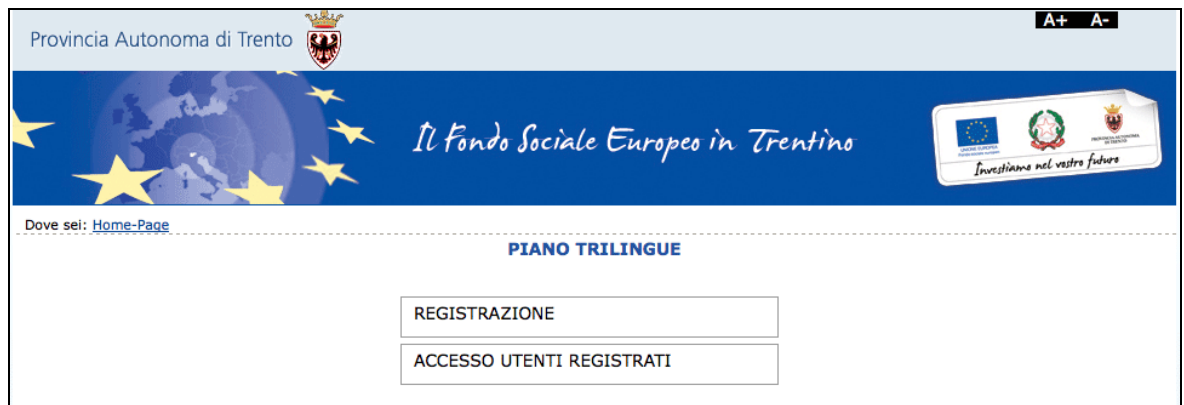

#### **1.1. REGISTRAZIONE**

La prima cosa da fare per poter accedere nella procedura è **registrarsi e ottenere le credenziali di accesso.** 

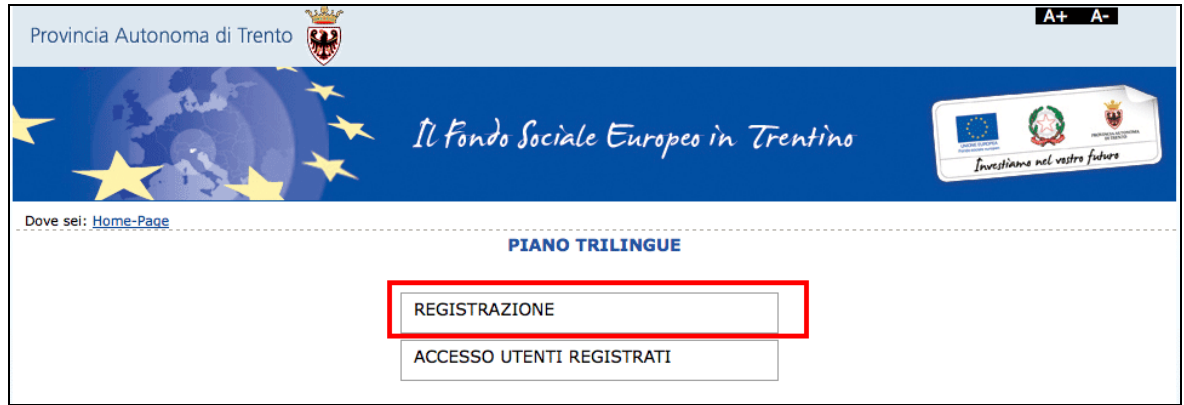

### **La persona che effettua la registrazione deve corrispondere con il beneficiario dell'azione.**

Cliccando Registrazione, verrà visualizzata la scheda da compilare in cui vengono richiesti i dati del richiedente il voucher.

Tutti i campi richiesti sono obbligatori.

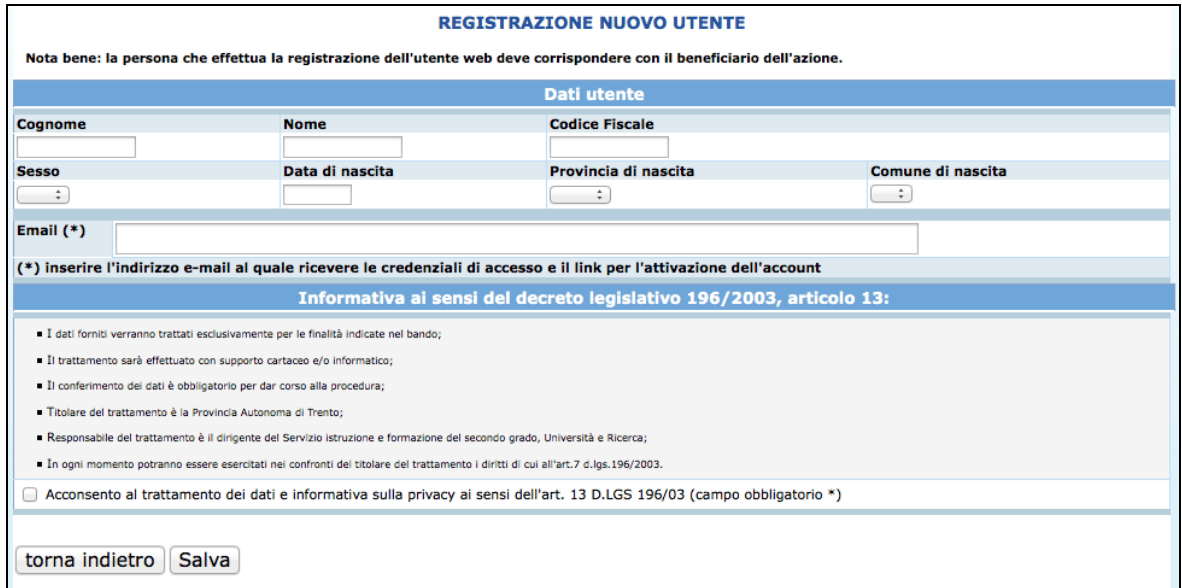

Le informazioni da inserire sono:

- Cognome e nome;
- Codice Fiscale;
- Data di nascita (inserita nel formato GG/MM/AAAA),
- Provincia e Comune di nascita, selezionabili dalla lista a tendina proposta (selezionare prima la lista della provincia e poi la lista dei comuni);
- Sesso;
- Email.

Occorre inoltre acconsentire al trattamento dei dati e sull'informativa della privacy.

**ATTENZIONE:** Nel campo **"Email"** occorre inserire l'indirizzo e-mail sul quale riceverete le credenziali di accesso e il link per l'attivazione dell'utente. E' necessario quindi controllare la correttezza dell'indirizzo inserito perché l'attivazione dell'account web è un passo fondamentale per procedere con l'accesso alla nuova procedura.

Dopo aver controllato la correttezza delle informazioni inserite, cliccare il pulsante

# .

**Le credenziali verranno inviate all'indirizzo e-mail indicato nel campo "Email".** 

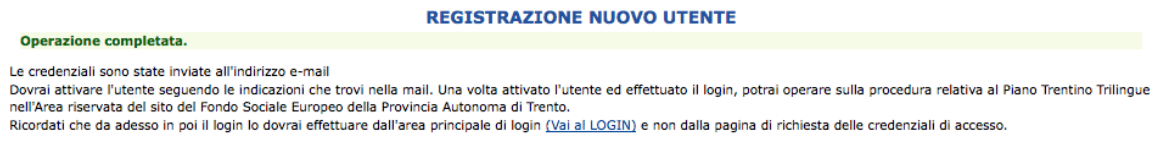

**Una volta ricevuta l'e-mail, si dovrà procedere con l'attivazione dell'utente.** 

#### **1.2. ATTIVAZIONE ACCOUNT UTENTE WEB**

Dopo aver confermato l'invio del form di registrazione, arriverà un'e-mail all'indirizzo indicato nel campo "Email".

**Occorrerà attivare l'utente cliccando il link indicato nel testo della e-mail. L'attivazione dell'account web è un passo fondamentale per procedere con l'accesso alla procedura.** 

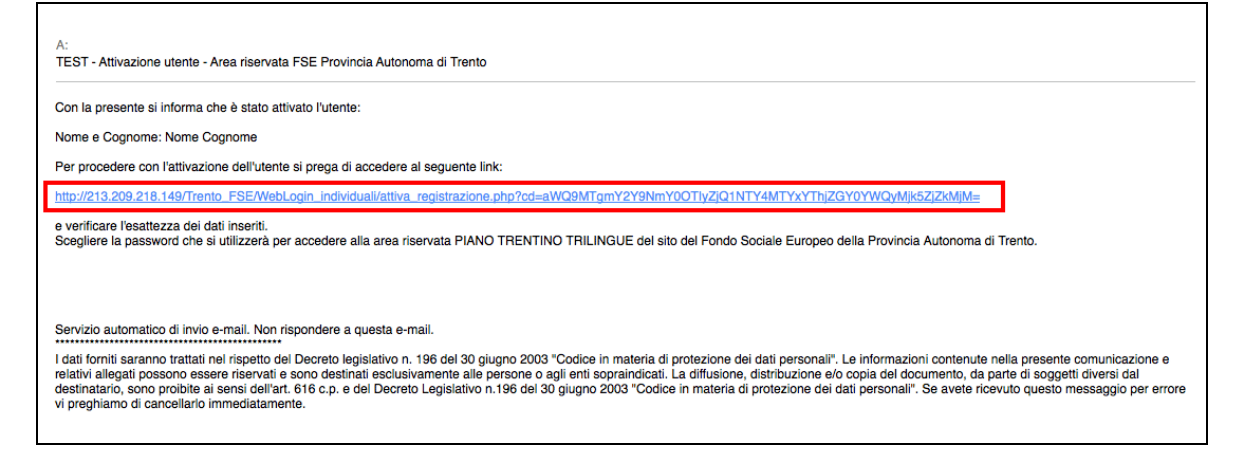

Cliccando il link, si aprirà la schermata nella quale **occorre scegliere solo la password perché lo username (cioè il nome utente) è il codice fiscale (impostato di default e non modificabile).** 

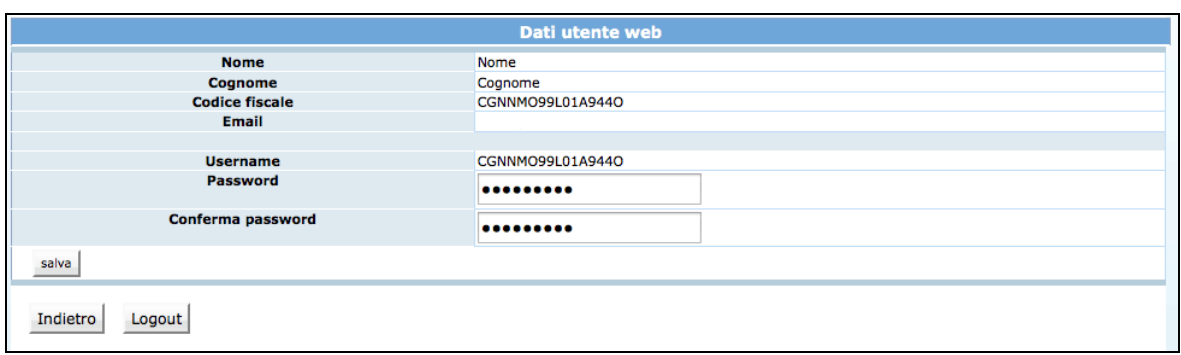

Cliccando il pulsante "Salva" il sistema completerà la procedura di attivazione dell'utente.

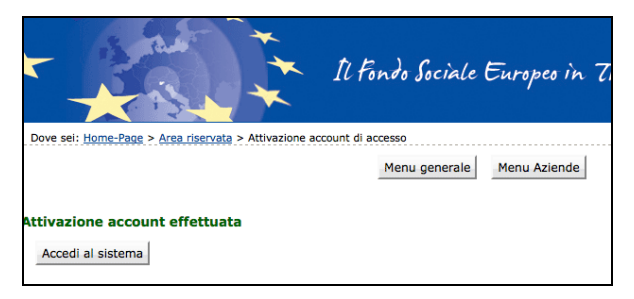

Cliccando il pulsante Accedi al sistema si apre la pagina principale di login.

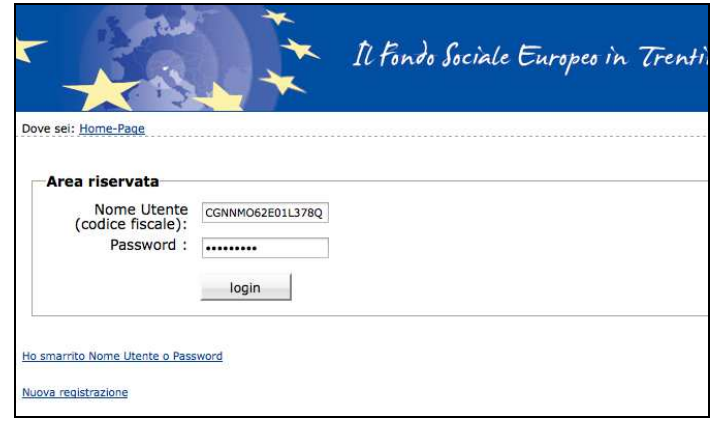

Si ricorda che **lo username (cioè il nome utente) è il codice fiscale (impostato di default e non modificabile).** 

Dopo aver scelto la password ed effettuato il login, con le credenziali create si potrà operare sulla procedura relativa alla richiesta di un voucher individuale per la frequenza di corsi full immersion di lingua inglese e tedesca in paesi dell'Unione Europea nell'Area riservata del sito del Fondo Sociale Europeo della Provincia Autonoma di Trento.

**Si ricorda che dopo l'attivazione dell'utente web e la scelta della password, il login dovrà essere effettuato entrando nella sezione ACCESSO UTENTI REGISTRATO.** 

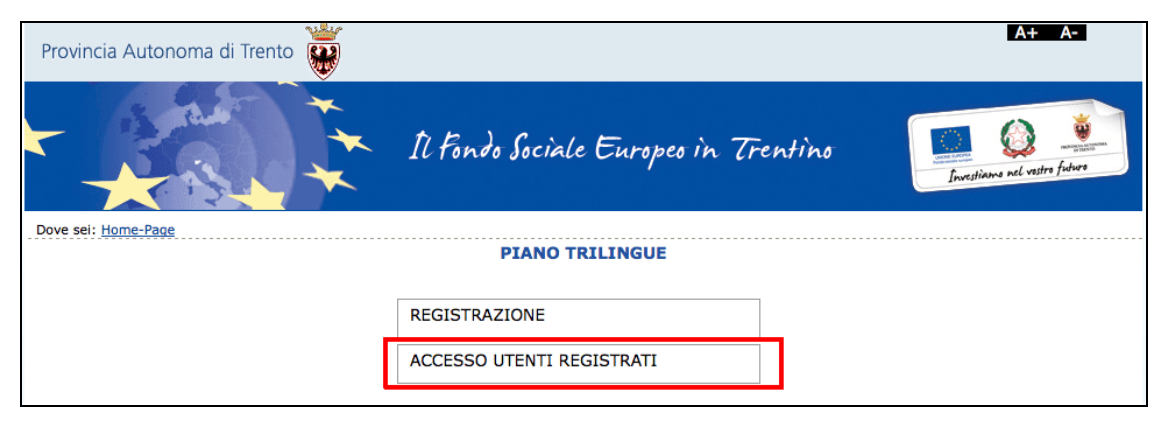

**N.B. rimangono valide le credenziali già create per l'accesso ai precedenti interventi nell'ambito del Piano Trentino Trilingue**

#### **1.3. PASSWORD SMARRITA**

Se si è smarrita la password, è possibile procedere con la richiesta tramite l'apposito link Ho smarrito Nome Utente o Password presente nella schermata di login.

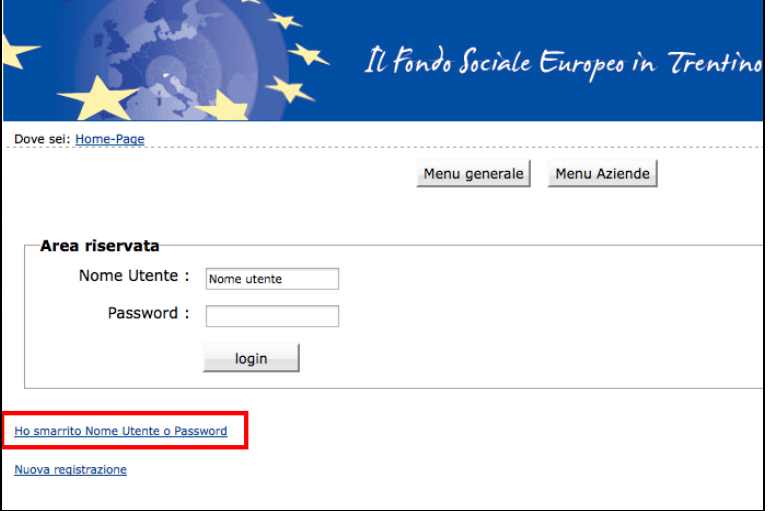

Cliccando il link Ho smarrito Nome Utente o Password si aprirà la schermata nella quale inserire nome e cognome e il codice fiscale.

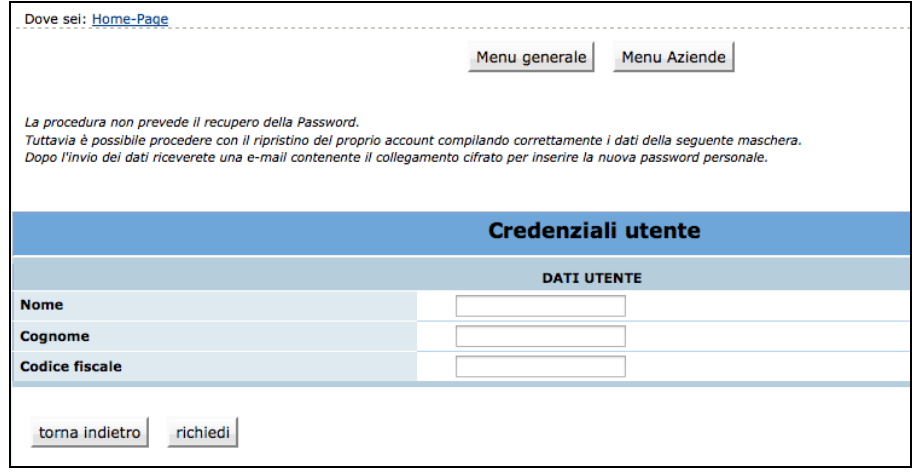

La procedura non prevede il recupero della Password. Inviando la richiesta tramite il

pulsante richiedi si riceverà una e-mail, all'indirizzo e-mail comunicato con la procedura di registrazione, contenente il collegamento cifrato per inserire la nuova password personale.

Si ricorda che il nome utente (username) è il codice fiscale.

# **2. INSERIMENTO DATI**

Dopo aver effettuato il login, si accede nella procedura di compilazione della richiesta di un voucher individuale per la frequenza di corsi full immersion di lingua inglese e tedesca in paesi dell'Unione Europea.

Per entrare nella procedura cliccare il pulsante INSEGNANTI.

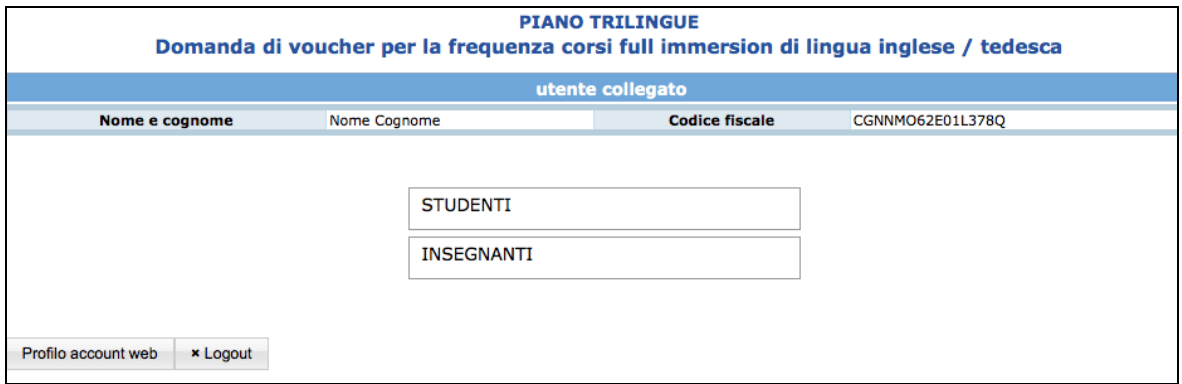

La procedura è suddivisa nelle seguenti sezioni:

- domanda di voucher;
- questionario "Allegato 1 Informazione e comunicazione".
- "Allegato 2 Condizione di vulnerabilità".

In caso di mancato o errato inserimento dati la procedura visualizza il messaggio di alert direttamente nel campo non correttamente compilato.

#### **2.1. DOMANDA DI VOUCHER**

I dati anagrafici comunicati in fase di registrazione verranno riportati in automatico nella scheda anagrafica e non sono più modificabili.

Occorre completare la scheda anagrafica con l'inserimento dei dati relativi alla cittadinanza, alla residenza, al domicilio se diverso dalla residenza e ai recapiti telefonici/email (l'indirizzo di posta elettronica certificata non è un campo obbligatorio).

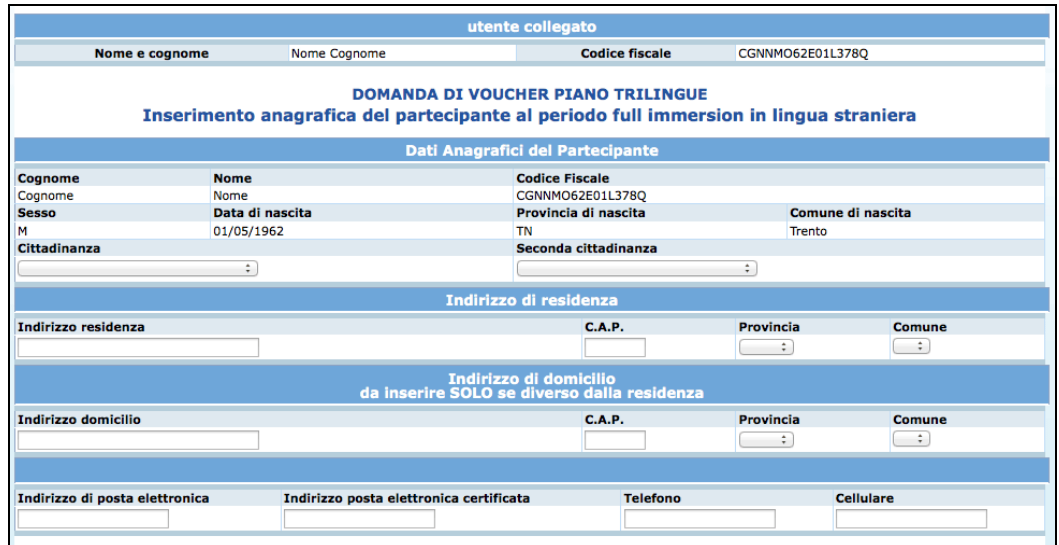

Nella parte relativa ai requisiti posseduti il richiedente deve:

- indicare il titolo di studio posseduto;
- indicare di prestare servizio, nell'anno scolastico 2015/2016 come insegnante/educatore di:
	- o scuola d'infanzia provinciale;
	- o scuola primaria provinciale;
	- o scuola secondaria di primo grado provinciale;
	- o scuola secondario di secondo grado provinciale;
	- o istituzione formativa provinciale;
	- o nidi d'infanzia a titolarità pubblica;
	- o scuola d'infanzia equiparata;
	- o scuola primaria paritaria;
	- o scuola secondaria di primo grado paritaria;
	- o scuola secondaria di secondo grado paritaria;
	- o istruzione formativa paritaria;
- indicare il tipo di contratto;
- indicare la denominazione del nido/scuola/istituto;
- indicare la lingua (solo per gli insegnanti di lingua inglese e tedesca);
- indicare l'abilitazione:
	- o nota: i campi dovranno essere compilati in caso di contratto a tempo determinato e se la scuola presso cui si effettua il servizio è scuola primaria, scuola secondaria di primo grado e scuola del secondo ciclo di istruzione e formazione;
- di aver presentato all'ente formatore la scheda di iscrizione ai percorsi linguistici PAT-FSE del 2016 (delibera della G.P. n. 2329 del 18/12/2015);
- di aver frequentato e concluso nell'a.sc. 2014/15 o di frequentare nell'a. sc. 2015/16 i corsi di metodologia CLIL di IPRASE (delibera della G.P. n. 296 del 2/3/2015);

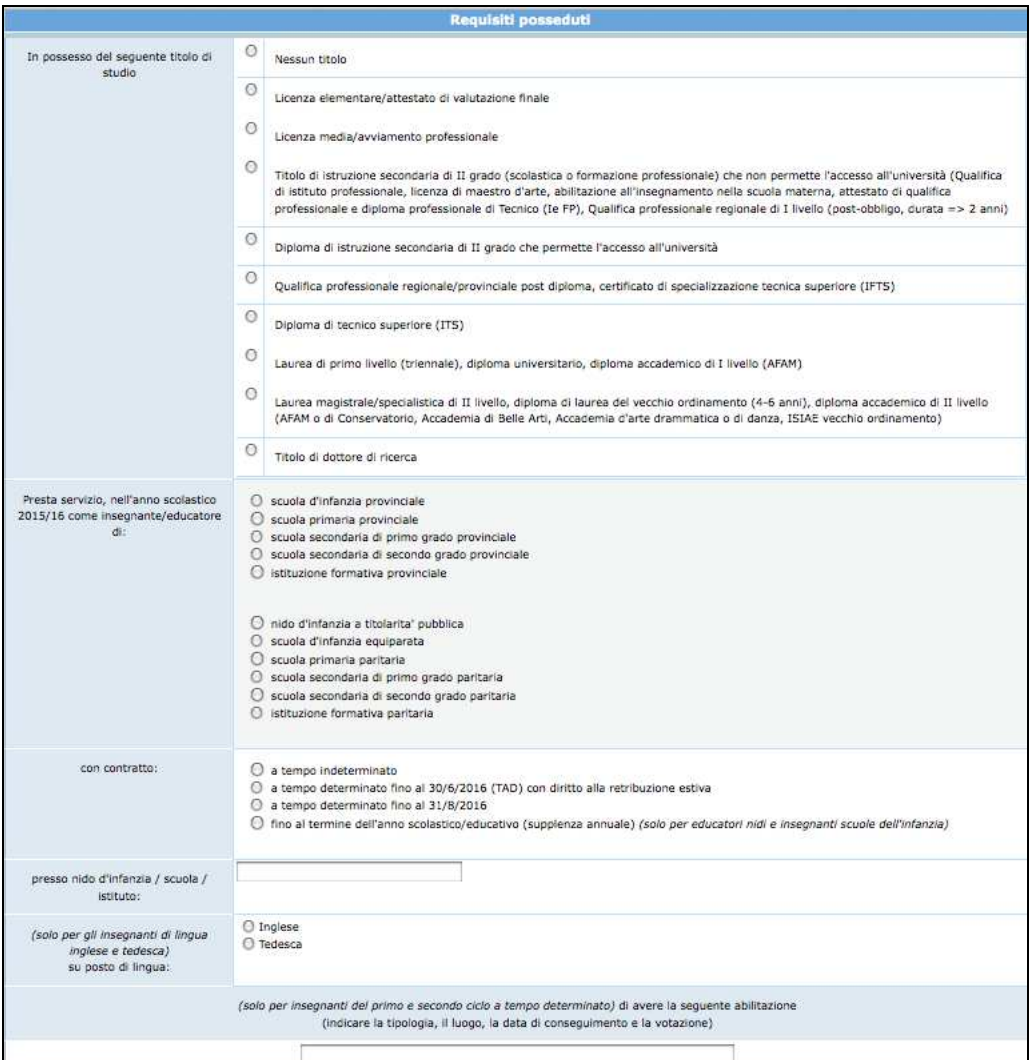

Nel caso si sia risposto NO ai punti precedenti, occorre rispondere ai punti:

- di essere stato ammesso ai percorsi linguistici PAT-FSE del 2016 (delibera n. 2329/15);
- di essere stato ammesso ai percorsi CLIL di IPRASE aa.sc. 2014/15 e 2015/16 (delibera n. 296/15);
- di essere stato ammesso ai voucher linguistici piano Trentino Trilingue estate 2015 (delibera n. 671/15).
- Se si è in possesso della certificazione linguistica o attestato di bilinguismo indicando il livello e la data di conseguimento:
	- o nota: la certificazione linguistica/attestato di bilinguismo si riferisce alla lingua scelta per la frequenza del corso full immersion all'estero;

Se il richiedente non si trova in una delle situazioni specificate deve fleggare la casella relativa a: **Nessuna delle situazioni precedenti**.

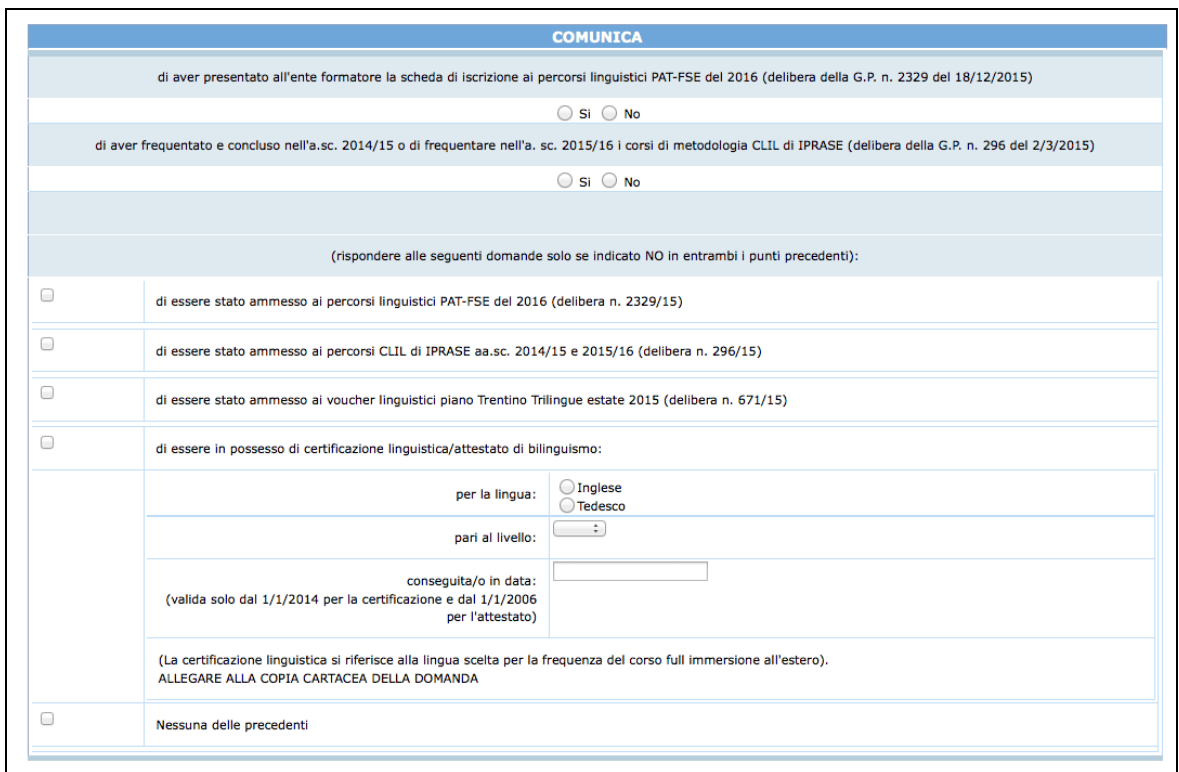

Nella parte relativa alla richiesta di concessione del voucher per la frequenza di un corso full immersion il richiedente deve indicare:

- la lingua di preferenza:
	- o lingua inglese
		- oppure
	- o lingua tedesca
- il periodo del corso full immersion che riporta già le settimane di durata:

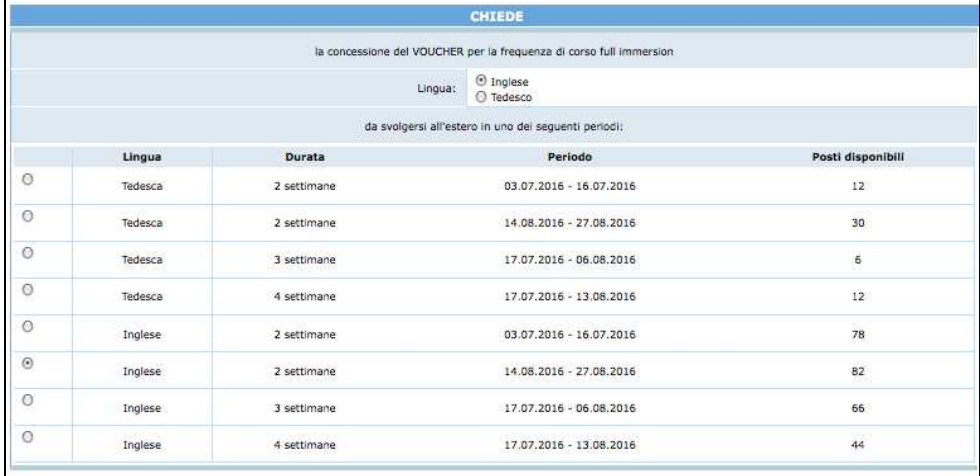

Inoltre il richiedente deve indicare di non usufruire di altre borse di studio o analoghi benefici erogati per la medesima finalità dalla Provincia o da altri enti pubblici.

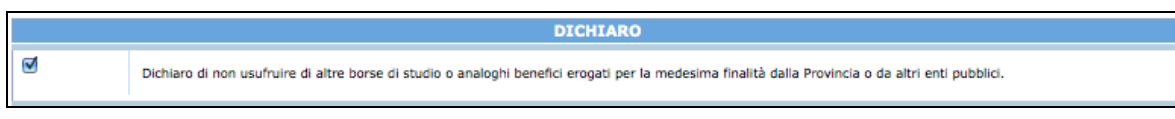

Occorre quindi procedere alla compilazione della sezione dedicata alle "Condizioni di vulnerabilità", apponendo la scelta anche su più caselle.

Se per il richiedente non esiste nessuna delle condizioni specificate, deve fleggare l'ultima casella relativa a: **Nessuna delle situazioni precedenti**.

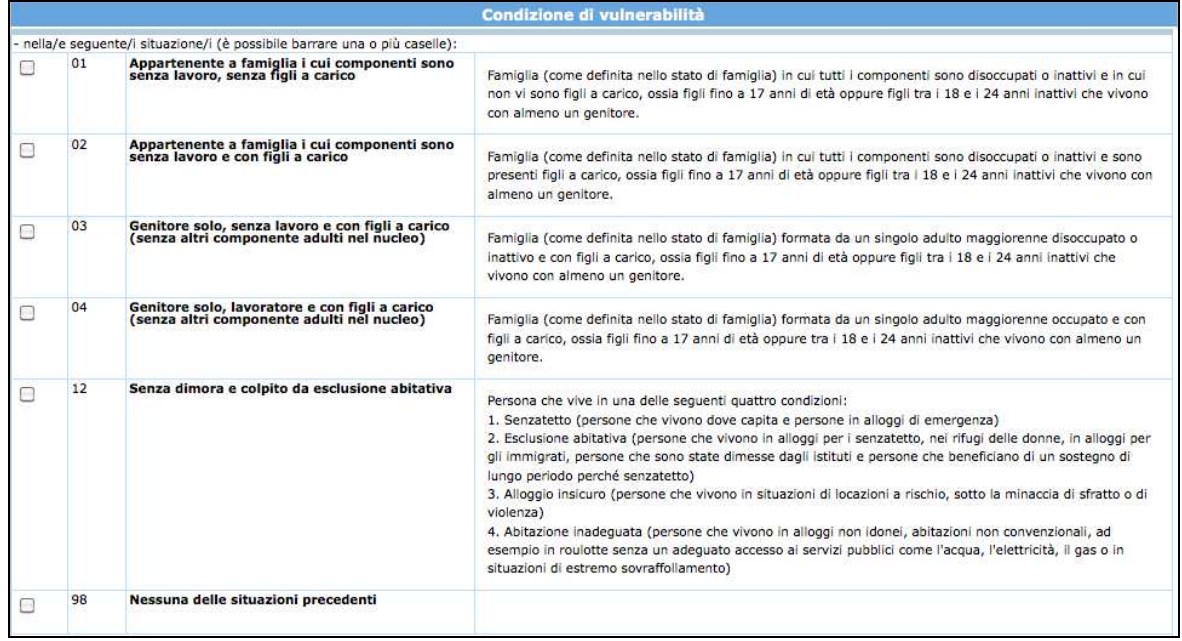

Cliccare il pulsante Conferma e procedi per procedere con la domanda.

In caso di mancato o errato inserimento dati la procedura visualizza il messaggio di alert direttamente nel campo non correttamente compilato.

### **2.2. COMPILAZIONE "Allegato 1 – Informazione e comunicazione"**

È richiesta la compilazione del questionario che prevede 8 domande obbligatorie.

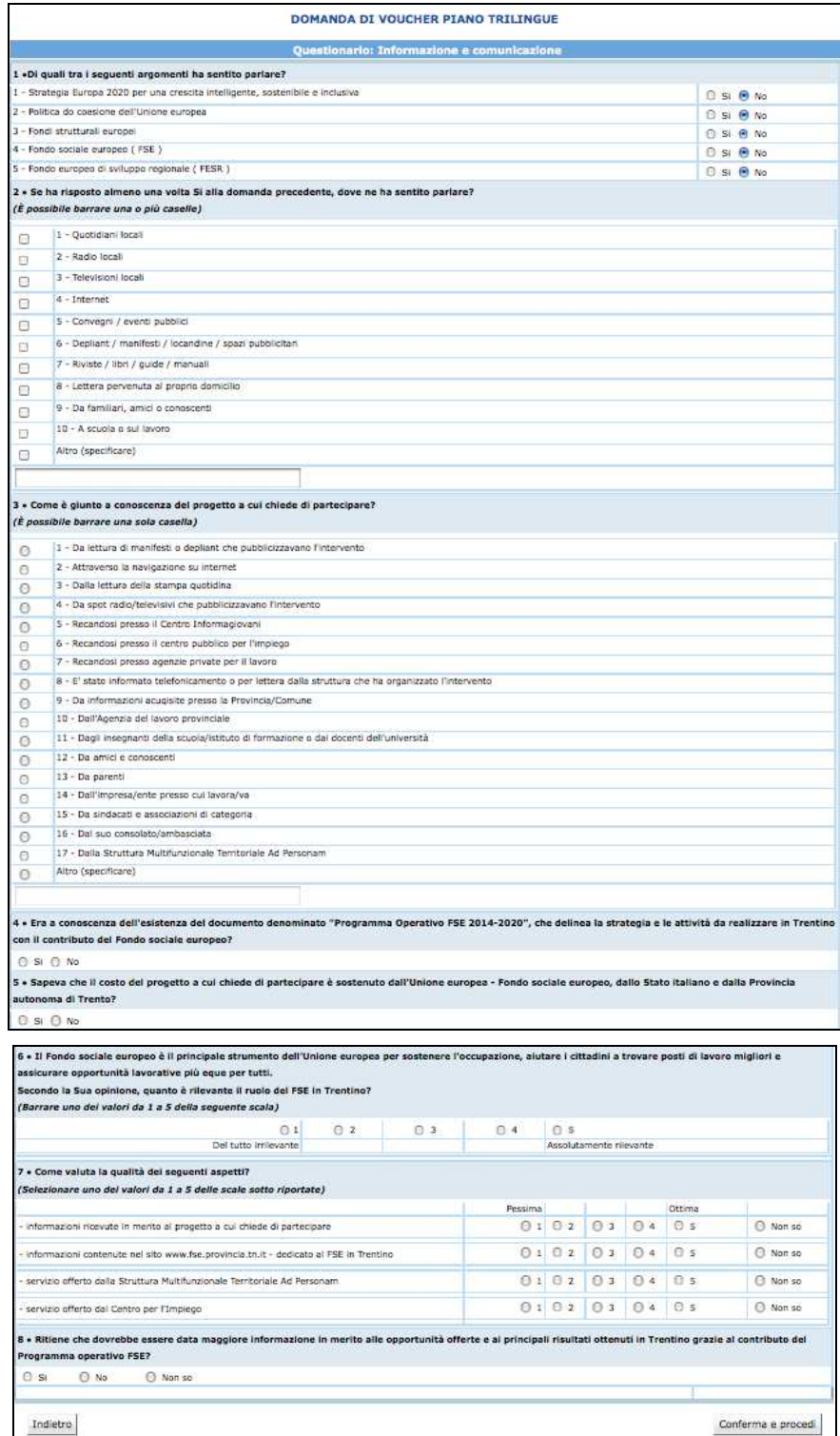

#### **2.3. COMPILAZIONE "Allegato 2 – Condizione di vulnerabilità"**

Ai sensi del regolamento (UE) n. 1304/2013 l'Amministrazione è tenuta a richiedere ai partecipanti agli interventi FSE alcune informazioni in merito alla loro condizione di vulnerabilità ai fini dell'adempimento degli obblighi di monitoraggio e valutazione. I dati raccolti potranno essere resi pubblici solo in forma anonima e aggregata.

Il richiedente può accettare o rifiutare di fornire le informazioni richieste.

Qualora non si intendano fornire tali informazioni, è necessario firmare la dichiarazione riportata nell'Allegato 2.

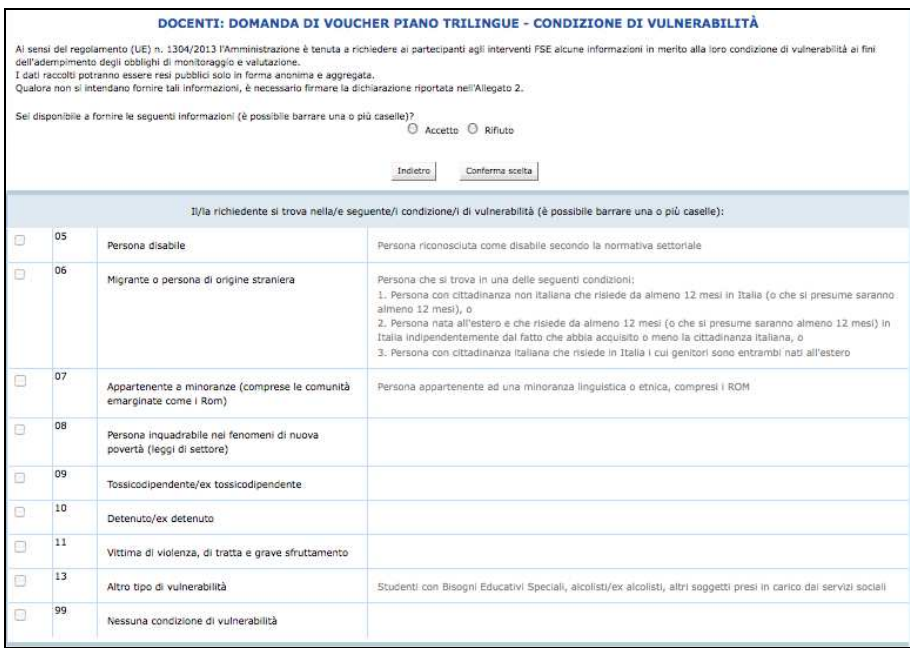

Se la scelta è "Accetto" sarà necessario compilare il questionario e salvare i dati con CONFERMA DATI SULLA VULNERABILITA' e prosegui

Se la scelta è "Rifiuto" allora si procede automaticamente con lo step successivo.

### **3. CONFERMA DEFINITIVA E STAMPA DOMANDA**

Dopo aver completato le varie sezioni, si arriva allo step in cui è possibile:

• procedere con la stampa del documento in fac-simile cliccando il pulsante .

Attenzione: questo è solo un fac-simile che permette di verificare le informazioni stampate. NON E' IL DOCUMENTO DA INVIARE.

• chiudere definitivamente la domanda utilizzando il pulsante CONFERMA DEFINITIVAMENTE .

### **Con la conferma definitiva non sarà più possibile apportare modifiche alle informazioni inserite.**

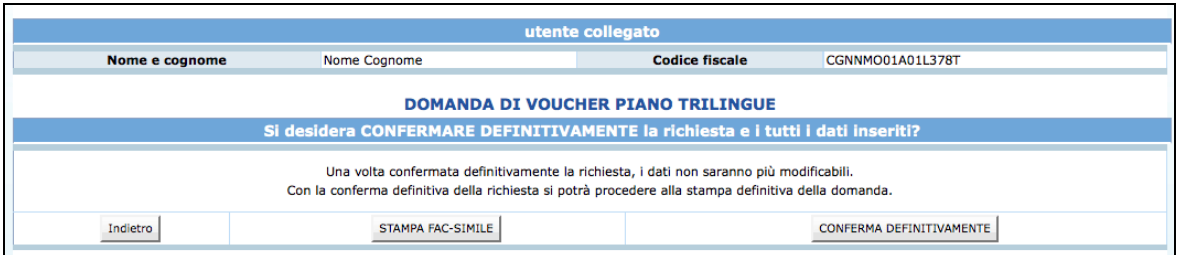

Effettuando la conferma definitiva, la procedura predispone la **domanda in PDF** (la domanda di voucher individuale) che dovrà essere stampata selezionando il pulsante .

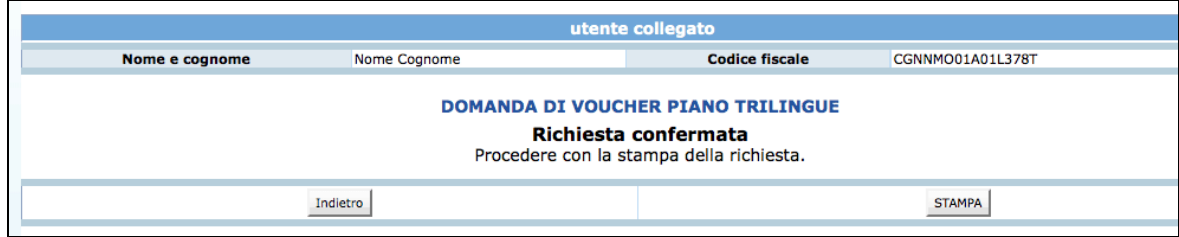